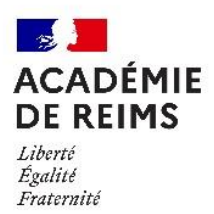

 **Rectorat Direction de la performance et des moyens Division des examens et concours – DEC 2**

## **CANDIDAT INDIVIDUEL**

# **COMMENT S'INSCRIRE A UN EXAMEN PROFESSIONNEL**

## **1 ère étape : vérifier les dates d'ouverture de l'examen.**

Sur internet tapez dans la barre de navigation : https://exacyc.orion.education.fr/cyccandidat l'écran suivant s'affiche

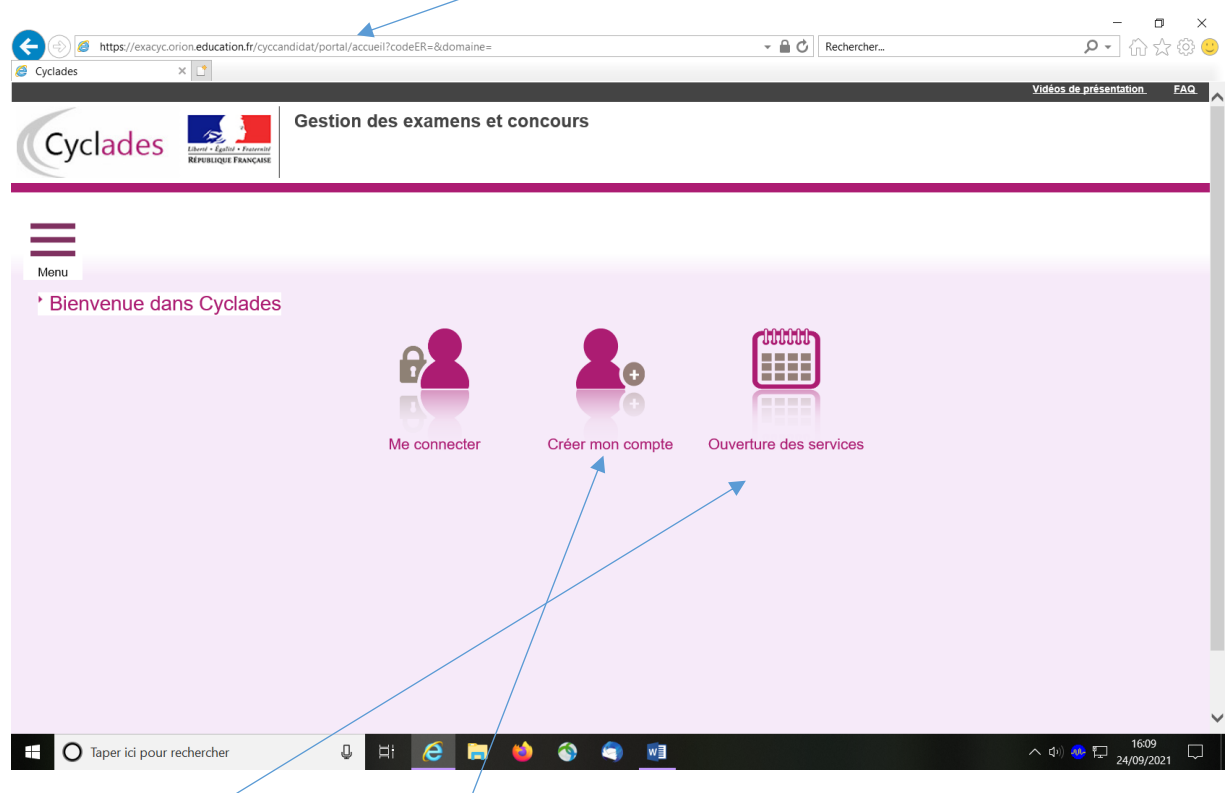

Cliquez sur l'icône sur ouverture des services, sélectionner :

- examen choisir un examen (ex  $CAP$ )
- une année de session
- prendre ACADEMIE DE REIMS (jujn xxxx)

les dates d'ouverture des services d'inscription s'affichent, vous pouvez vous inscrire pendant la période indiquée.

## **2 ème étape : créer un compte candidat (obligatoire).**

Cliquez sur l'icône créer mon compte, l'écran suivant s'affiche

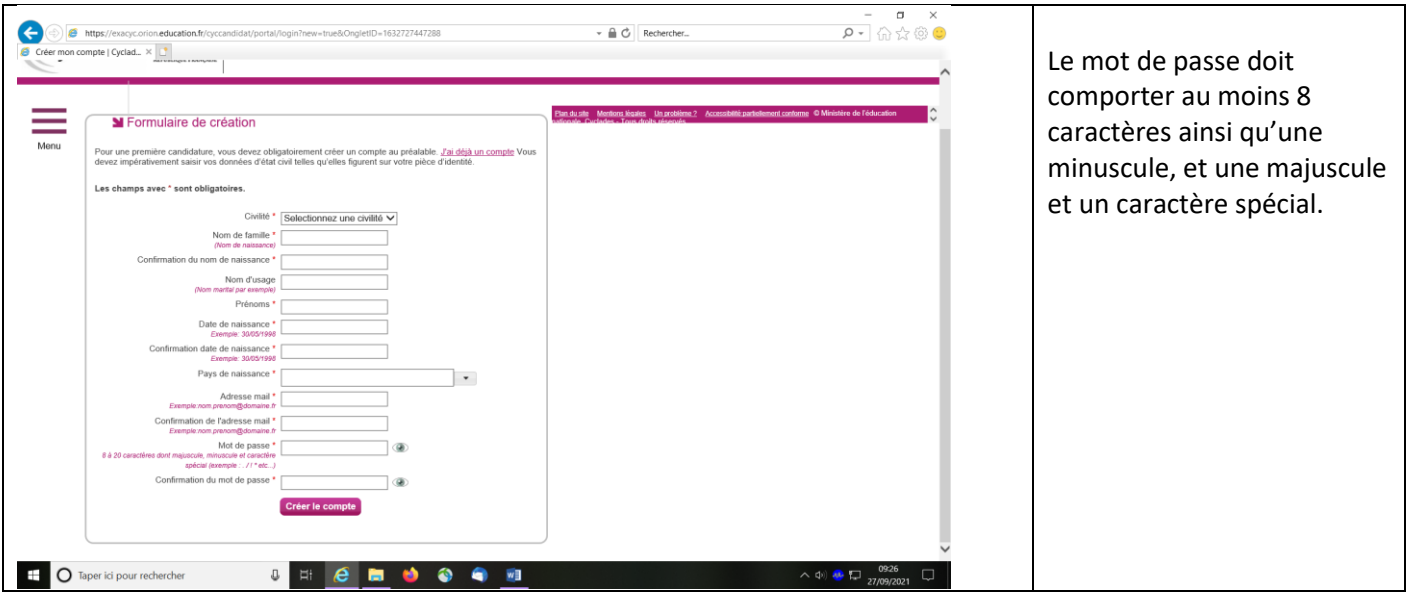

**Important** : garder bien *l'adresse mail renseignée et le mot de passe*, un mail vous sera envoyé afin de valider votre inscription (validité du mail 48 heures).

Ils vous permettront également de vous connecter pendant toute la session et d'accéder à vos documents (convocation, relevé de notes…) dans votre espace candidat.

## **3 ème étape : vous inscrire**

Lorsque votre compte est créé, cliquez sur l'icône me connecter, l'écran suivant s'affiche

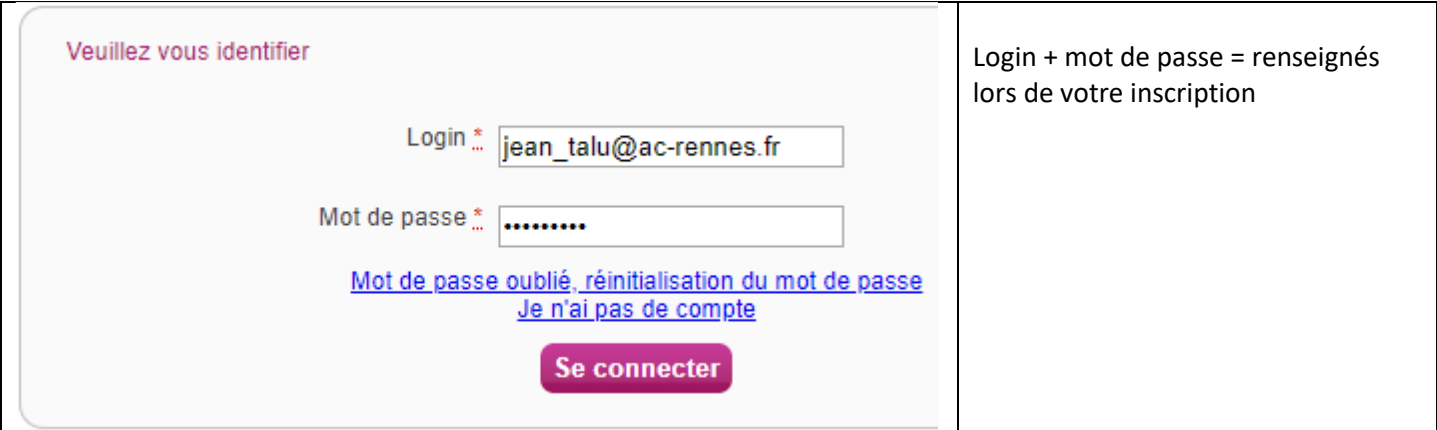

## Puis cliquez sur menu, l'écran suivant s'affiche

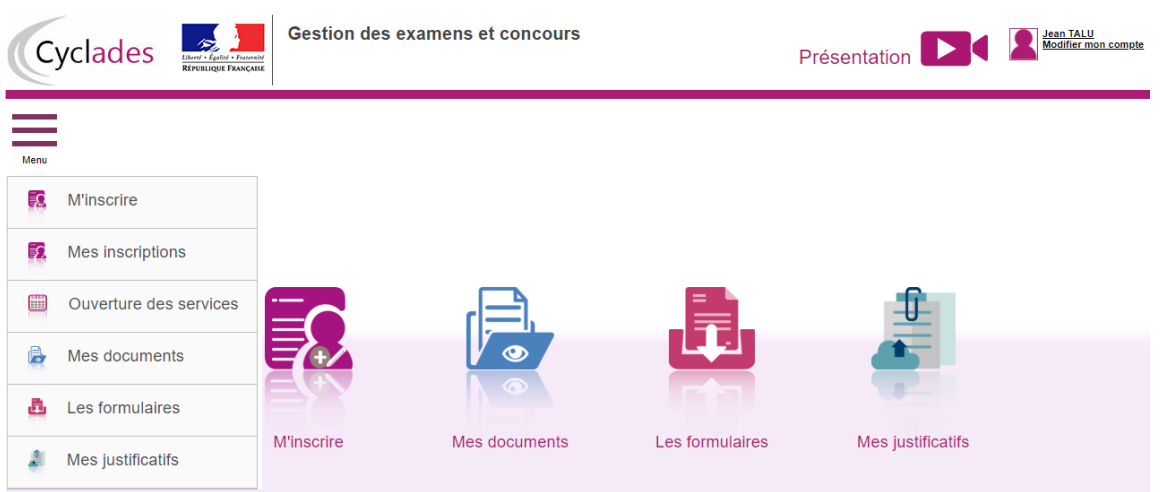

Cliquer sur l'icône M'inscrire : choisir

examen (ex CAP) - une année de session (ex 2022) - une académie : prendre ACADEMIE DE REIMS

VALIDER, le formulaire d'inscription s'affiche, il comprend 7 onglets

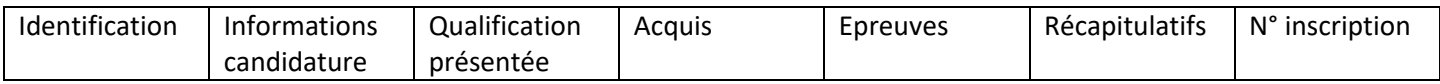

Pour vous inscrire vous devez renseigner le 1<sup>er</sup> onglet (identification) en remplissant tous les champs obligatoires et cliquer sur suivant en bas à droite pour continuer jusqu'à l'onglet (récapitulatifs) et ENREGISTER.

**Onglet identification :** identification du candidat (nom, prénom, adresse, mel…)

**Onglet informations candidature :** catégorie de candidat, aménagement d'épreuves …

**Onglet qualification présentée :** spécialité, forme de passage…

**Onglet acquis :** déclarer vos diplômes afin d'obtenir des dispenses ou bénéfices

**Onglet épreuves :** choisir les épreuves facultatives…

**Onglet récapitulatif** : votre confirmation apparait avec les renseignements saisis, vous devez cliquer sur ENREGISTRER pour terminer votre inscription.

**Onglet N° Inscription :** candidature VALIDEE, votre numéro de candidat, d'inscription.

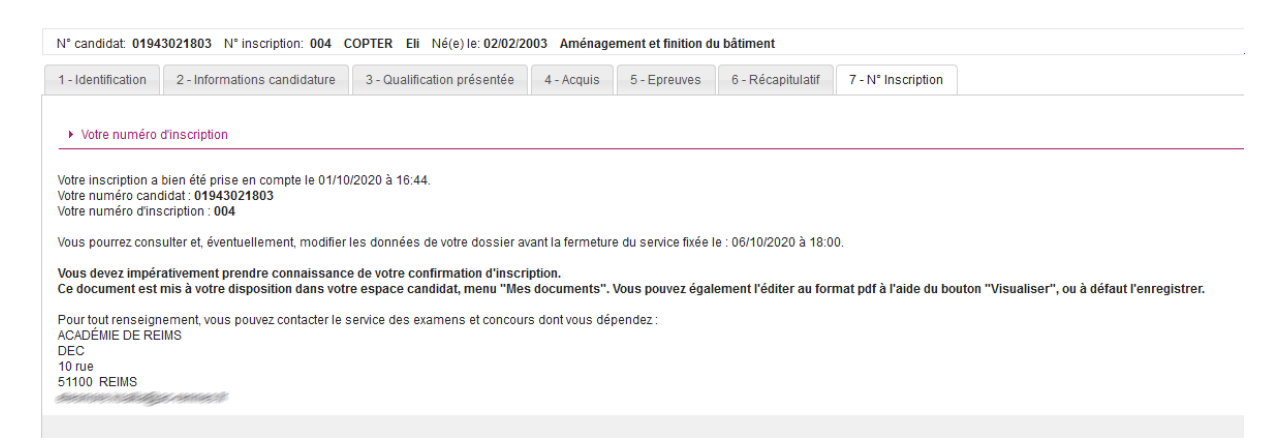

**Pour le BACCALAUREAT PROFESSIONNEL et CAP :**

Vous devez cliquer sur le bouton visualiser/imprimer pour éditer votre confirmation, et l'envoyer au service des examens du rectorat avec les pièces demandées.

#### **Pour le BP et la MENTION COMPLEMENTAIRE niveau 3 ou 4 :**

La gestion est dématérialisée, vous devez scanner les pièces justificatives et les insérer dans votre dossier candidat dans les onglets correspondants.

*Pour toutes précisions supplémentaires, les questions sont à adresser par mail au service des examens professionnels [ce.dec2@ac-reims.fr](mailto:ce.dec2@ac-reims.fr) ou par téléphone à Marie-Pierre MIGNON au 03.26.05.99.64.*